# **Monash**<br> **A** Health

## **Virtual Care QRG**

### *Conducting an Inpatient Nursing & Midwifery Virtual Handover*

*For Nursing & Midwifery staff, Webex is the program used for Virtual Handover. This QRG will guide you through the steps involved in an Inpatient Virtual Handover:* 

- *Devices and Equipment*
- *Opening Webex*
- *Set up for the Virtual Handover – roles, tasks, locations*
- *After the Virtual Handover*
- *How To's for Webex*
	- o *How to add or remove a moderator from a team*
	- o *How to create a Space within a Team*
	- o *How to add & remove members from a Space*

#### **Devices & Equipment**

- 1. All Nurses and Midwives will need access to devices required for participating in the Handover. Devices include:
	- WOWs (with Webcam capabilities) for bedside Nurse/Midwife
	- desktops at stations for ANMs/AMMs
- 2. Ensure all team members have reviewed the Clinical Equipment Cleaning Procedure (available on [PROMPT\)](https://app.prompt.org.au/search).

**NOTE:** During the virtual handover, **consider patient privacy** in relation to the audio and visual aspects of your device.

3. Each staff member logs onto their chosen device using TOTO or employee ID and password.

#### **Access Webex**

Ensure you have access to **Webex** on your allocated device. If not available on a Monash device desktop, contact IT help desk.

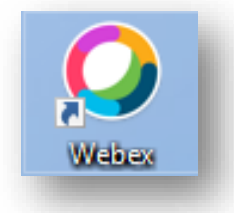

#### **Open Webex**

Your NM, ANM or Ward Clerk will have already created a **Team** and a **Space** within that team – (See below if this has not been done yet). The **Space** is where the staff members on shift will meet to start the virtual handover.

#### **Set up Prior to Handover**

- **1.** Prior to starting your meeting in your Webex **Space**, consider appropriate locations for members – onsite but physically distant.
- 2. Start your Virtual Handover meeting by clicking **Meet** in your Webex **Space** or click **Join meeting** if the Virtual Handover has already started.

#### **Roles for Team Members in a Virtual Handover**:

- 1. **Webex Moderator:** Typically adds all relevant staff from the ward when first creating the **Team** and **Space**.
	- Adds and removes staff members from **Team** and **Space** when required.
	- The moderator is usually the NM, ANM or Ward Clerk

#### **2. Nurse/Midwife in Charge:**

- Opens Webex from desktop computer at the station
- Opens relevant **Space** within the Team
- Starts the Virtual Handover Meeting by clicking **Meet** on the top right corner of the screen

**NOTE:** Cleaning of the device needs to occur as per the Clinical Equipment Procedure

#### **3. Nurses/Midwives commencing shift:**

- Find a spot on the ward that ensures physical distance. Do not huddle at the station
- **Join** the meeting via the pop-up link on the bottom right-hand corner or **Meet** at the top right-hand corner of the Webex Space to be the first to start the meeting.

#### **After the Virtual Handover**

Nursing/Midwifery staff will click on the **red cross** to **end call** once the handover has finished. They will then immediately attend their physical bedside handover.

#### **How To's for Webex**

The following section explains how to perform the following tasks:

- How to create a team
- How to add or remove a moderator from a team
- How to create a space within a team
- How to add members to a space
- How to remove members from a space

#### **How to create a Team**

Click the + button to create a **Team**

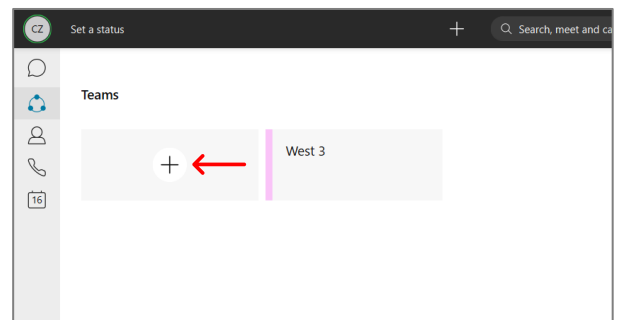

#### Here you can name the **Team**, describe the **Team** and add people by name or email:

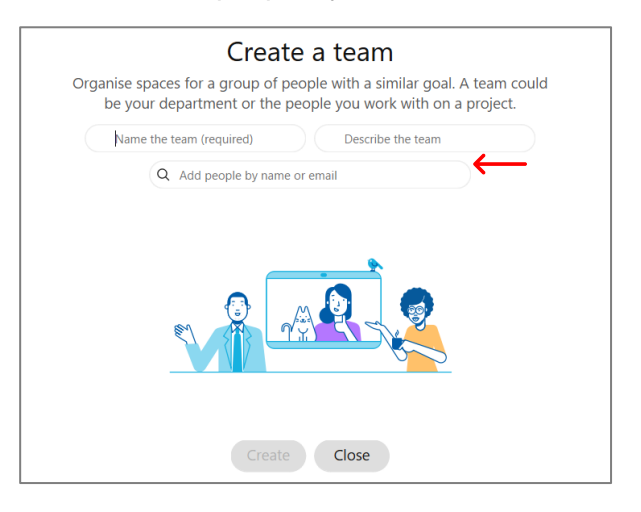

#### **How to add or remove a moderator from a Team**

This can only be done when setting up the **Team**, or if you're already a moderator. Enter the **Team** where you wish to add a moderator and click 'Add team moderator':

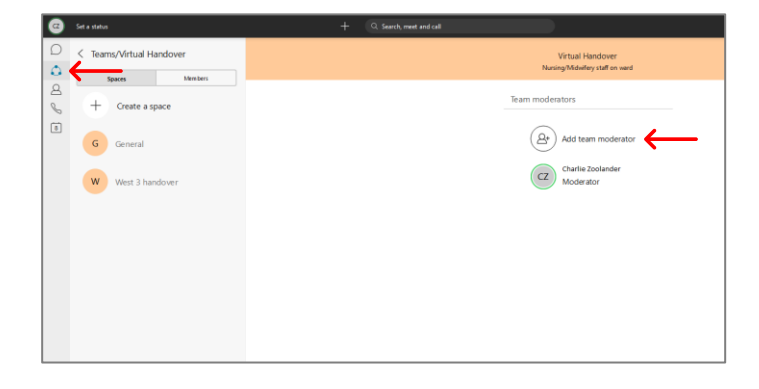

**Monash** 

**Quick Reference Guide** | **Conducting an Inpatient Virtual Nursing & Midwifery Handover**

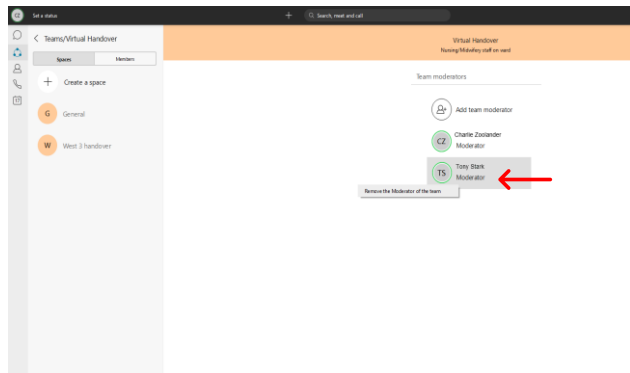

#### **How to create a Space within a Team**

After selecting your **Team**, click **Create a Space** under the Spaces banner bar:

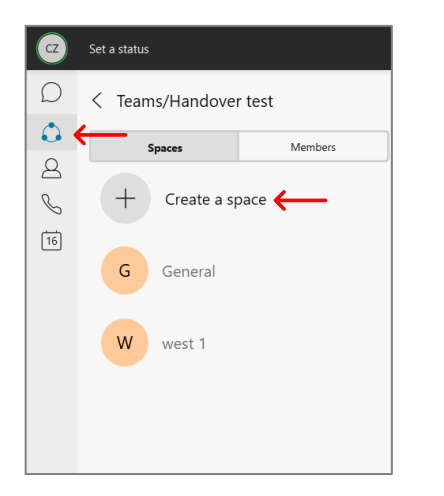

#### Name the **Space** and click **create**:

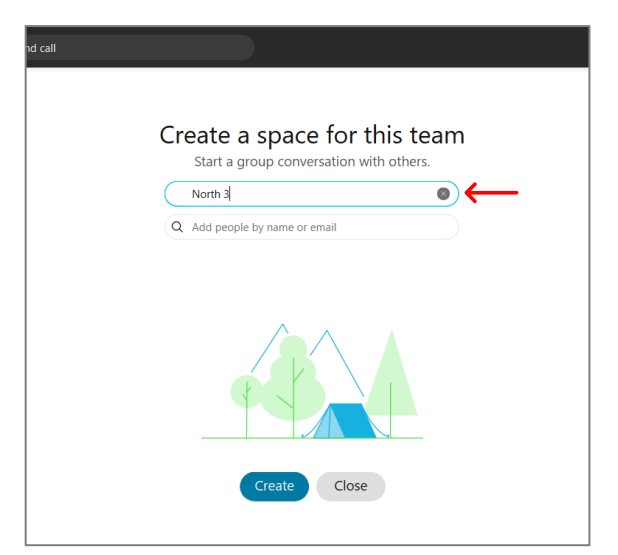

#### **How to add members to a Space**

Within the **Space**, click on **People** on the top banner bar:

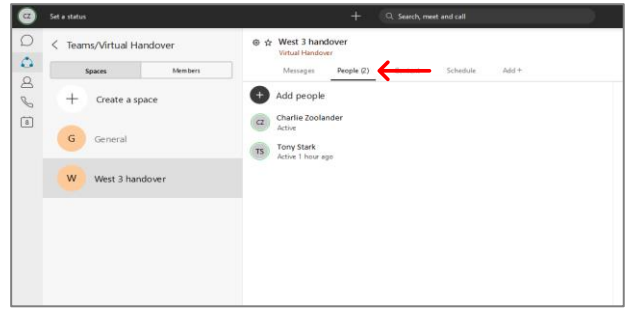

#### Click **Add people**, then search their name and click **Add**:

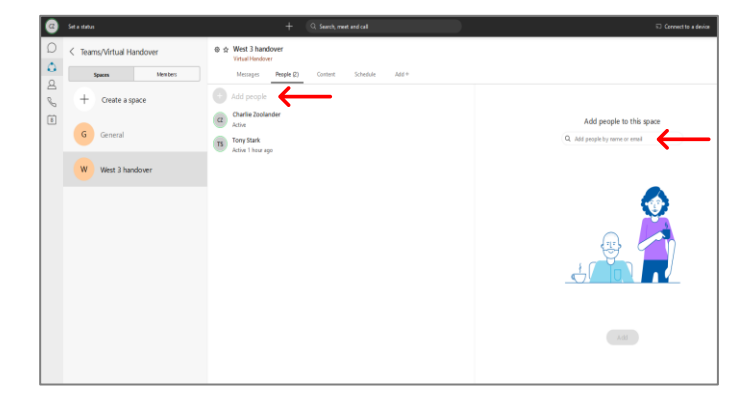

#### **How to Remove members from a Space**

When rotations and staff change, you may need to remove a person from a **Space.**

Right click on the person's name you wish to remove and click **Remove from space**.

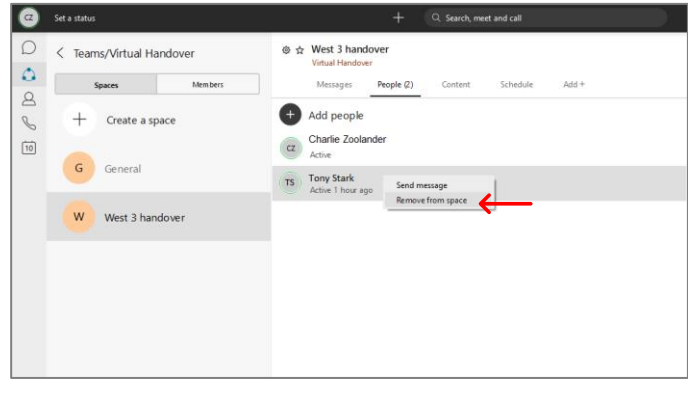

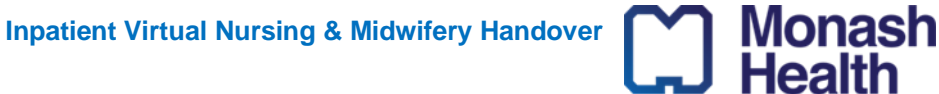

**Quick Reference Guide** | **Conducting an Inpatient Virtual Nursing & Midwifery Handover I.D. 21 V 3.0 15/12/2020**